- **1.** *Nhập mới tờ khai đăng ký mã số đơn vị có quan hệ với ngân sách dùng cho các nhiệm vụ quy hoạch*
	- *1.1. Màn hình giao diện*

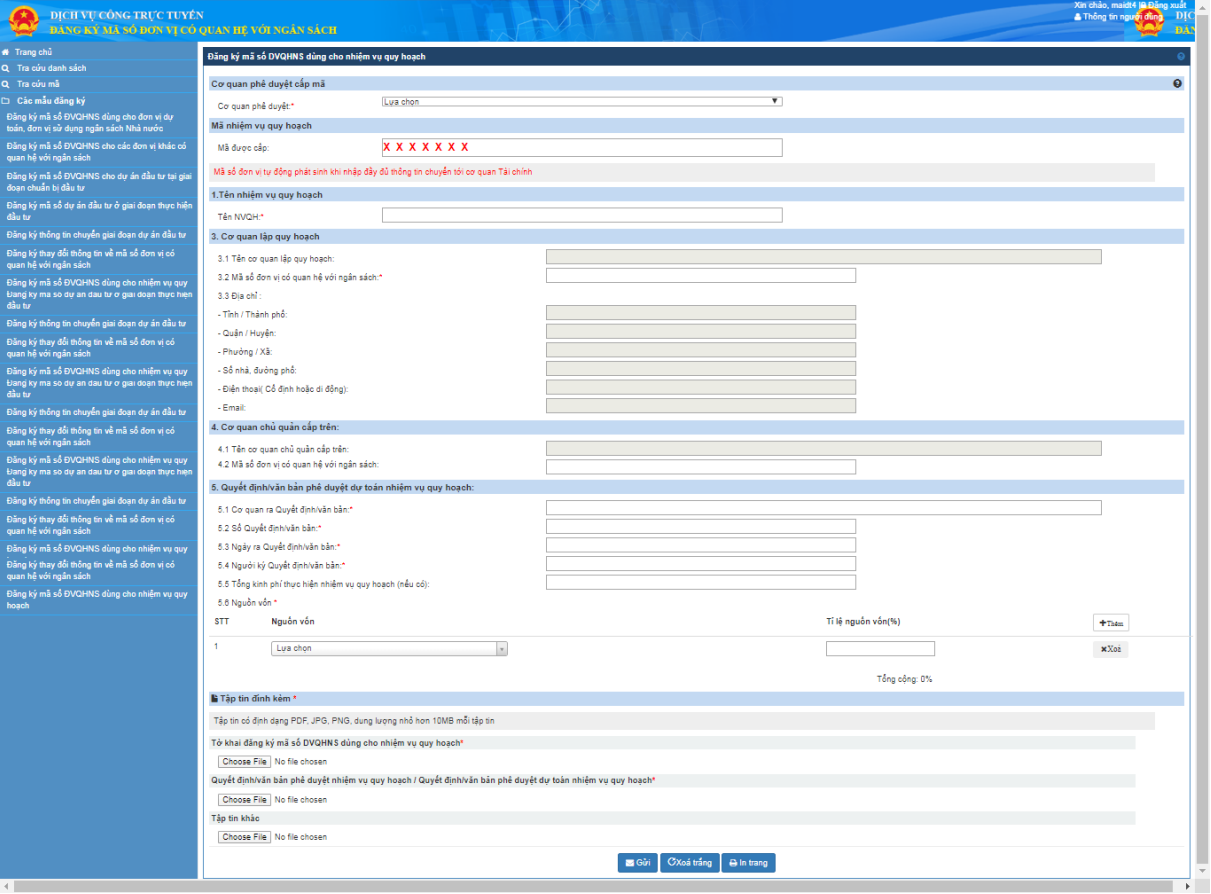

#### *1.2. Các bước thực hiện*

- − Bước 1: Đăng nhập thành công vào hệ thống.
- − Bước 2: Tại thanh menu bên trái màn hình. Chọn Đăng ký mã số ĐVQHNS dùng cho nhiệm vụ quy hoạch.

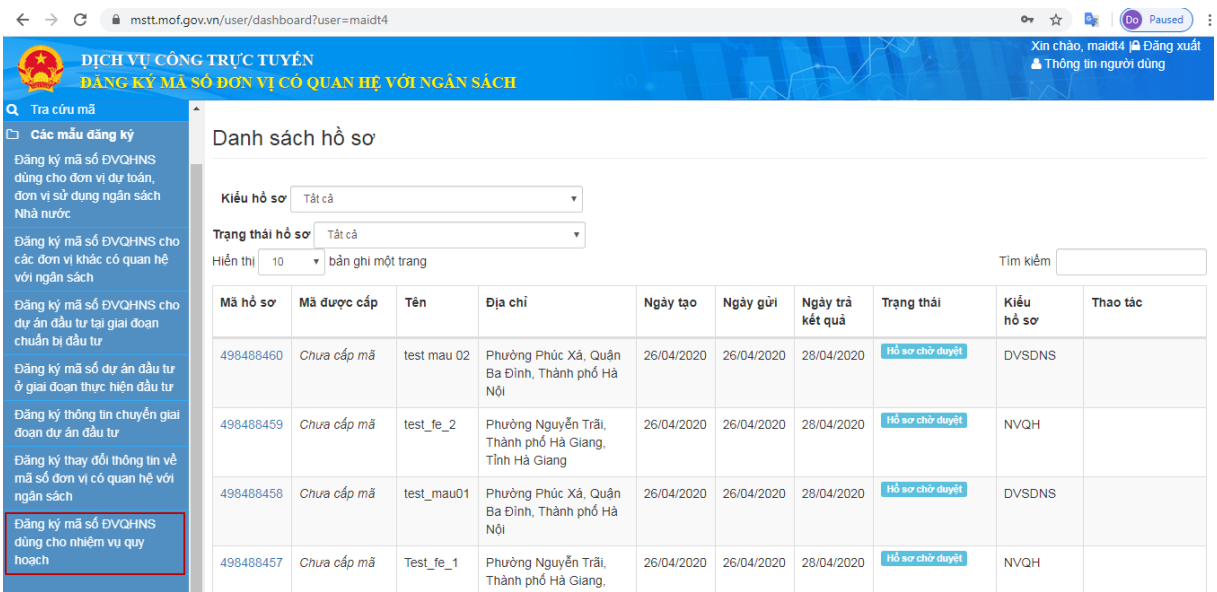

− Bước 3: Hệ thống hiển thị màn hình Nhập các thông tin thêm mới tờ khai cho NVQH như sau:

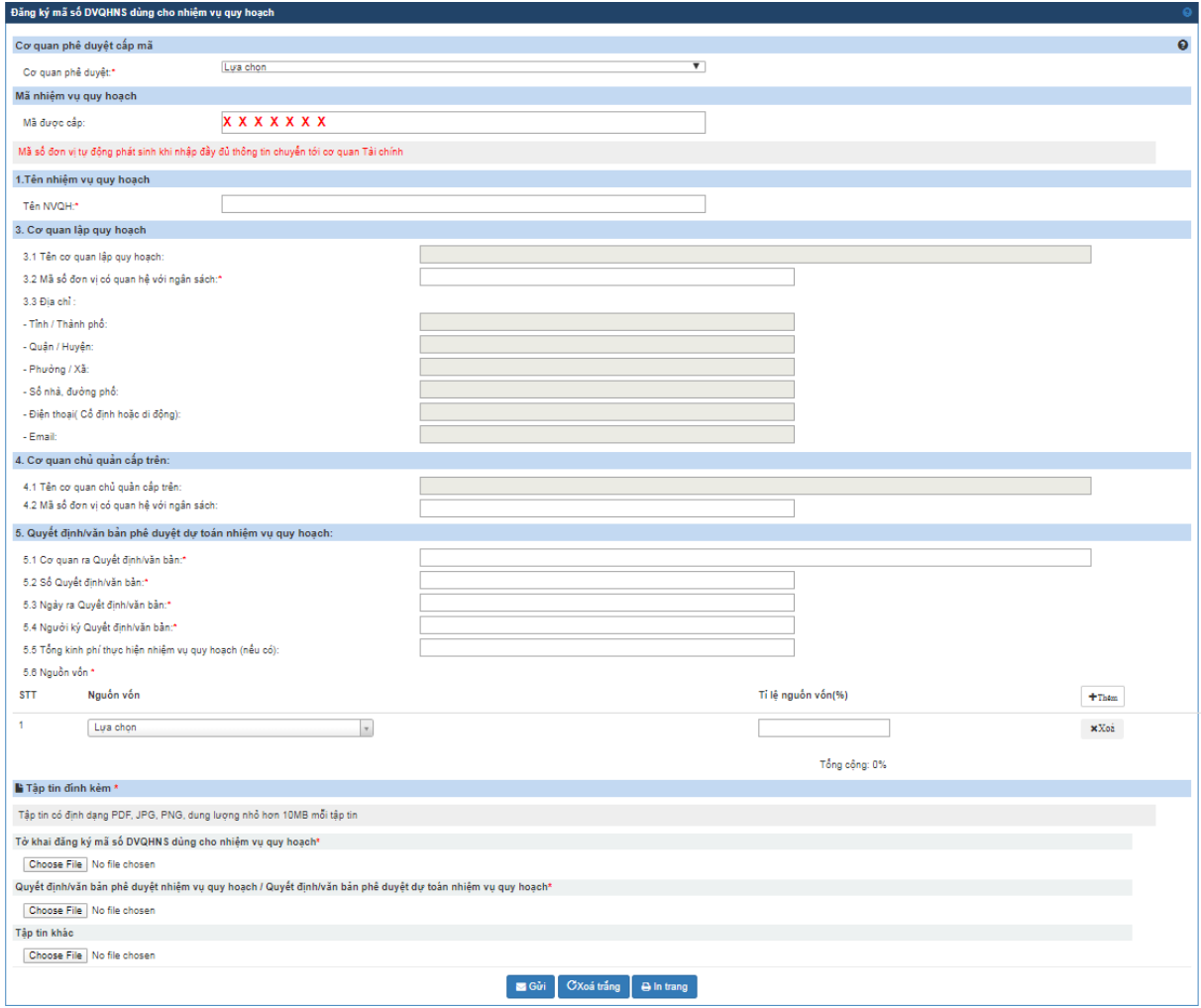

Bao gồm các thông tin :

✓ **Cơ quan phê duyệt**: Cơ quan thực hiện phê duyệt tờ khai, bắt buộc chọn.

- ✓ **Mã được cấp**: Hệ thống tự hiển thịvthông tin Mã ĐVQHNS dùng cho nhiệm vụ quy hoạch khi được phê duyệt.
- ✓ **Tên nhiệm vụ quy hoạch**: Nhập tên nhiệm vụ quy hoạch, tối đa 240 ký tự.
- ✓ **Cơ quan lập quy hoạch:** 
	- o **Tên cơ quan lập quy hoạch**: Tự động hiển thị tên cơ quan lập quy hoạch theo mã số cơ quan lập quy hoạch đã nhập.
	- o **Mã số ĐVQHNS:** Nhập mã số cơ quan lập quy hoạch, bắt buộc nhập.
	- o **Tỉnh/TP** : Tự động hiển thị theo mã số cơ quan lập quy hoạch đã nhập
	- o **Quận/Huyện**: Tự động hiển thị theo mã số cơ quan lập quy hoạch đã nhập.
	- o **Phường/Xã:** Tự động hiển thị theo mã số cơ quan lập quy hoạch đã nhập.
	- o **Số nhà, đường phố**: Tự động hiển thị theo mã số cơ quan lập quy hoạch đã nhập.
	- o **Điện thoại**: Tự động hiển thị theo mã số cơ quan lập quy hoạch đã nhập.
	- o **Email:** Tự động hiển thị theo mã số cơ quan lập quy hoạch đã nhập.
- ✓ **Tên cơ quan chủ quản cấp trên**: Tự động hiển thị tên cơ quan chủ quản cấp trên theo mã số cơ quan chủ quản cấp trên đã nhập.
- ✓ **Mã số ĐVQHNS**: Nhập mã cơ quan chủ quản cấp trên, bắt buộc nhập.
- ✓ **Cơ quan ra Quyết định/văn bản**: Nhập Tên cơ quan phê duyệt nhiệm vụ quy hoạch, bắt buộc nhập.
- ✓ **Số Quyết định/văn bản:** Nhập Số Quyết định hoặc số văn bản phê duyệt nhiệm vụ quy hoạch, bắt buộc nhập.
- ✓ **Ngày ra Quyết định/ văn bản:** Nhập hoặc chọn Ngày ký Quyết định hoặc số văn bản phê duyệt nhiệm vụ quy hoạch, bắt buộc nhập
- ✓ **Người ký Quyết định/văn bản:** Nhập Người ký Quyết định hoặc văn bản phê duyệt nhiệm vụ quy hoạch, bắt buộc nhập.
- ✓ **Tổng kinh phí thực hiện:** Nhập tổng kinh phí quyết định phê duyệt dự toán chi phí quy hoạch (nếu có).
- ✓ **Nhập mã nguồn vốn**: NSD có thể chọn nguồn vốn, có thể chọn 1 hoặc nhiều nguồn vốn và tổng tỷ lệ các nguồn vốn quy hoạch phải bằng 100%.

# ✓ **Tệp đính kèm:**

- Chọn tệp tờ khai đăng ký cấp mã ĐVQHNS dùng cho nhiệm vụ quy hoạch: Bắt buộc đính kèm tờ khai. Tệp tin không quá 10MB.
- Chọn một trong các Quyết định/văn bản phê duyệt nhiệm vụ quy hoạch/Quyết định phê duyệt dự toán nhiệm vụ quy hoạch: Bắt buộc đính kèm quyết định. Tệp tin không quá 10MB
- Có thể đính kèm tệp tin liên quan khác (nếu có). Tệp tin không quá 10MB
- − Bước 4: NSD nhập đầy đủ thông tin tờ khai, nhấn nút **Gửi** để gửi thông tin tờ khai đến cơ quan phê duyệt.
	- $\checkmark$  Nếu thông tin thêm mới nhập hợp lệ, hệ thống sẽ lưu lại thông tin và đồng thời gửi tờ khai sang đến cơ quan phê duyệt.
	- ✓ Nếu thông tin thêm mới không hợp lệ, hệ thống hiển thị cảnh báo cho phép NSD nhập lại thông tin.
- − Bước 5: NSD có thể chọn nút Xóa trắng để xóa thông tin đã nhập, thực hiện nhập lại tờ khai.

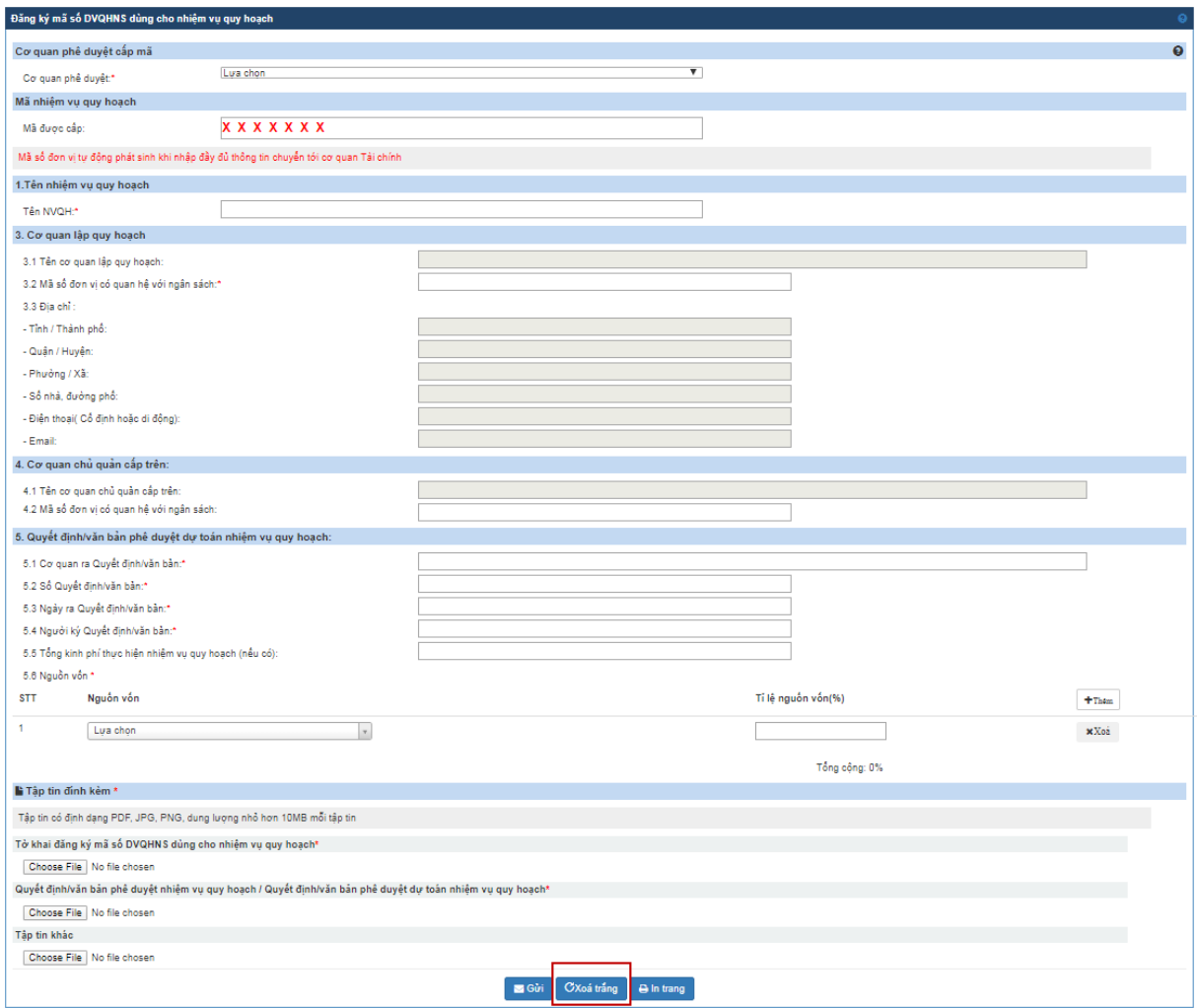

**2.** *Tra cứu tờ khai đăng ký mã số đơn vị có quan hệ với ngân sách dùng cho các nhiệm vụ quy hoạch*

### *2.1. Màn hình giao diện*

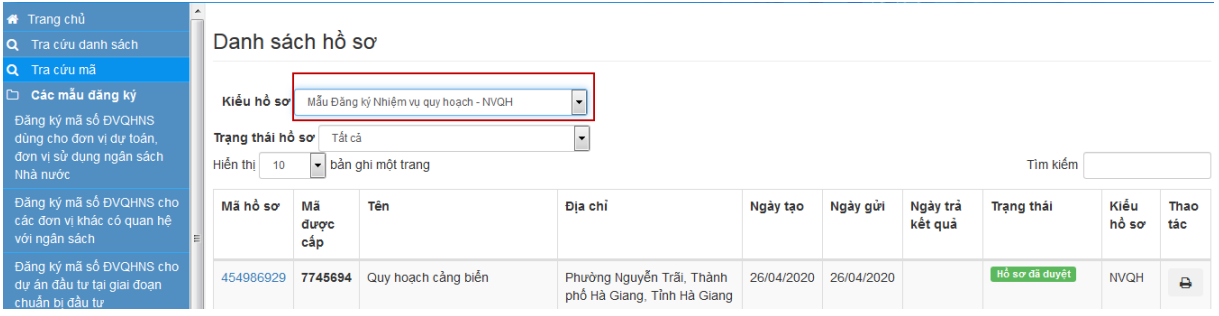

#### *2.2. Các bước thực hiện*

- − Bước 1: Đăng nhập thành công vào hệ thống. Hệ thống hiển thị Danh sách hồ sơ.
	- o Hoặc NSD đã đăng nhập thành công vào hệ thống và đang sử dụng chức năng khác, để vào Danh sách hồ sơ NSD chọn trên menu bên trái màn hình chức năng Tra cứu danh sách.
- − Bước 2: Chọn các thông tin tìm kiếm tờ khai cho NVQH như sau:
	- ✓ **Kiểu hồ sơ**: Chọn mẫu đăng ký NVQH
	- ✓ **Trạng thái hồ sơ:** Chọn một trong các trạng thái:
		- o Tất cả
		- o Chờ duyệt
		- o Hủy phê duyệt
		- o Đã tiếp nhận
		- o Đã phê duyệt
		- o Hủy
- − Bước 3: Hệ thống hiển thị danh sách tất cả hồ sơ liên quan đến nhiệm vụ quy hoạch.
- **3.** *Sửa tờ khai đăng ký mã số đơn vị có quan hệ với ngân sách dùng cho các nhiệm vụ quy hoạch*
	- *3.1. Màn hình giao diện*

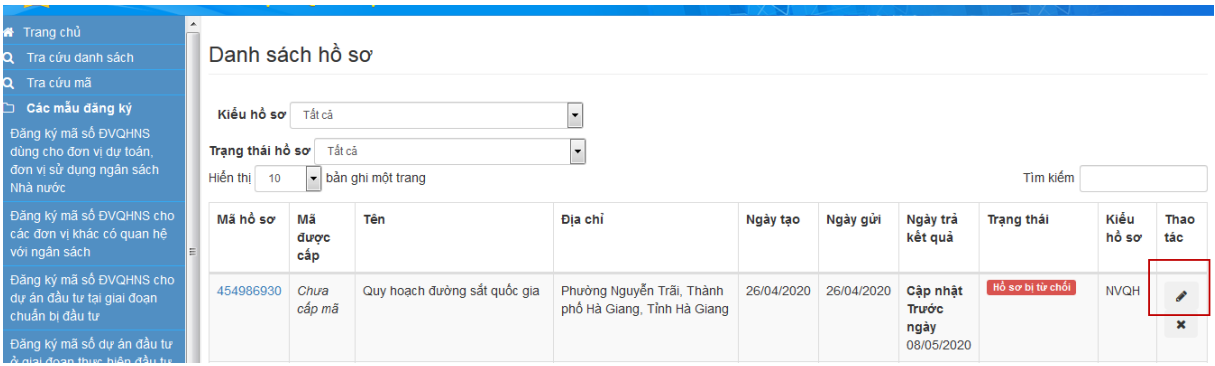

#### *3.2. Các bước thực hiện*

- − Bước 1: Đăng nhập thành công vào hệ thống. Hệ thống hiển thị danh sách hồ sơ.
	- o Hoặc NSD đã đăng nhập thành công vào hệ thống và đang sử dụng chức năng khác, để vào Danh sách hồ sơ NSD chọn trên menu bên trái màn hình chức năng Tra cứu danh sách
- − Bước 2: Nhập các thông tin tìm kiếm tờ khai cho NVQH như sau:
	- ✓ **Kiểu hồ sơ**: Chọn mẫu đăng ký NVQH
	- ✓ **Trạng thái hồ sơ:** Hủy phê duyệt
- − Bước 3: Hệ thống hiển thị danh sách tất cả hồ sơ liên quan đến nhiệm vụ quy

hoạch có trạng thái Hủy phê duyệt. Tại trường Thao tác NSD chọn để sửa thông tin tờ khai.

- − Bước 4: Chọn nút Gửi để lưu và gửi lại tờ khai sau khi đã sửa lại thông tin.
- **4.** *Xem tờ khai đăng ký mã số đơn vị có quan hệ với ngân sách dùng cho các nhiệm vụ quy hoạch trên hệ thống cấp mã số trực tuyến*

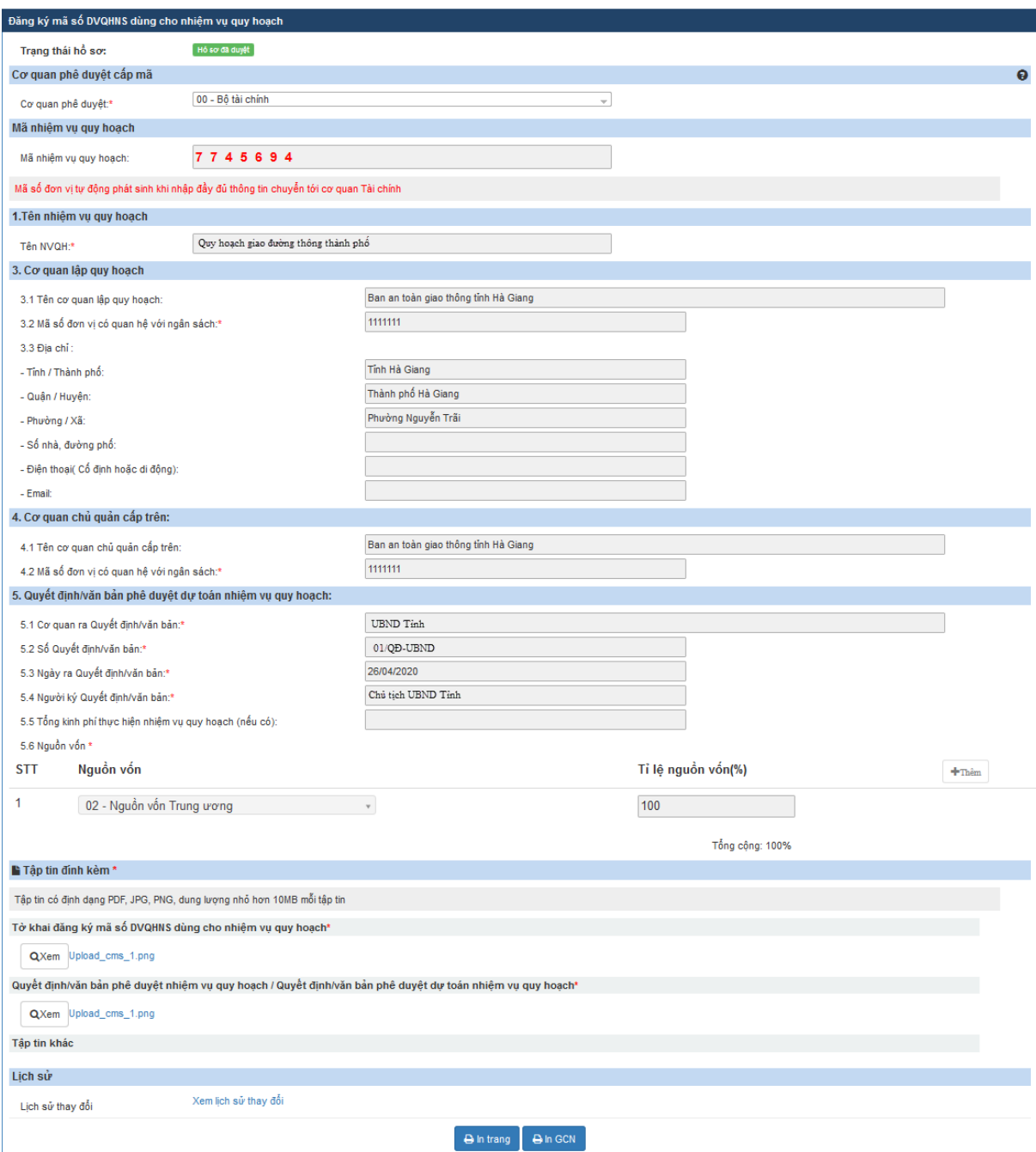

*4.1. Màn hình giao diện*

## *4.2. Các bước thực hiện*

− Bước 1: Đăng nhập thành công vào hệ thống. Hệ thống hiển thị Danh sách hồ sơ.

- o Hoặc NSD đã đăng nhập thành công vào hệ thống và đang sử dụng chức năng khác, để vào Danh sách hồ sơ NSD chon trên menu bên trái màn hình chức năng Tra cứu danh sách
- − Bước 2: Nhập các thông tin tìm kiếm tờ khai cho NVQH như sau:
	- ✓ **Kiểu hồ sơ**: Chọn mẫu đăng ký NVQH
	- ✓ **Trạng thái hồ sơ:** Tất cả
- − Bước 3: Hệ thống hiển thị danh sách tất cả hồ sơ liên quan đến nhiệm vụ quy hoạch. NSD tích chuột vào mã hồ sơ để vào màn hình xem chi tiết nội dung tờ khai cho NVQH.
- **5.** *Xóa tờ khai đăng ký mã số đơn vị có quan hệ với ngân sách dùng cho các nhiệm vụ quy hoạch trên hệ thống cấp mã số trực tuyến*
	- *5.1. Màn hình giao diện*

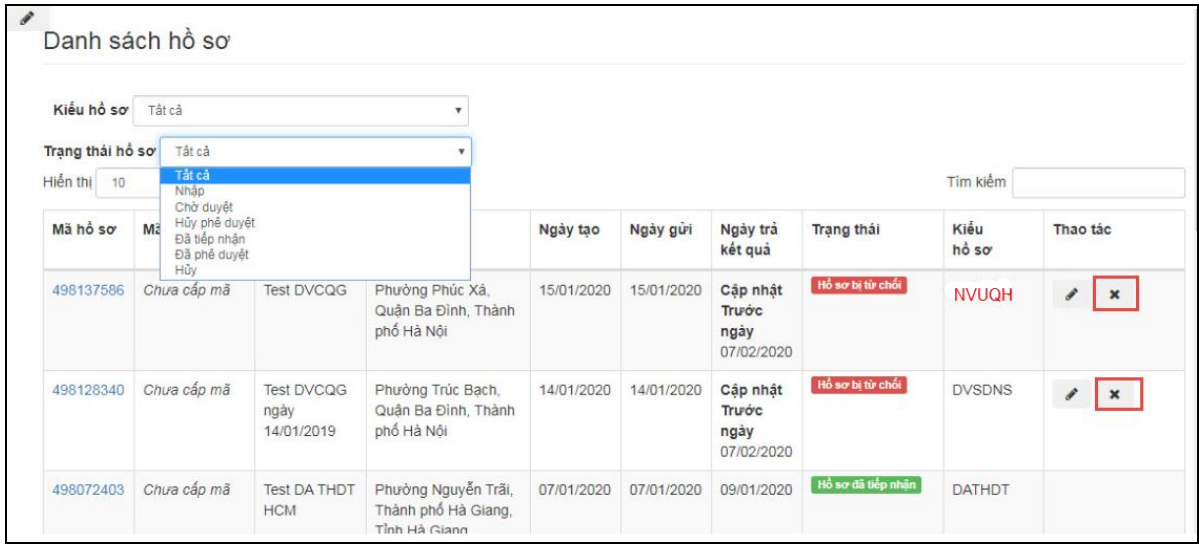

- *5.2. Các bước thực hiện* 
	- − Bước 1: Đăng nhập thành công vào hệ thống. Tại màn hình Danh sách hồ sơ NSD tìm kiếm hồ sơ có trạng thái Nhập hoặc Hủy phê duyệt.
	- − Bước 2: Hệ thống hiển thị danh sách hồ sơ có trạng thái Nhập hoặc Hủy phê duyệt. Tại cột Thao tác NSD chọn biểu tượng  $\star$  để xóa hồ sơ.
	- − Bước 3: Hệ thống hiển thị cảnh báo cho phép NSD lựa chọn xóa hoặc không xóa tờ khai khỏi hệ thống.

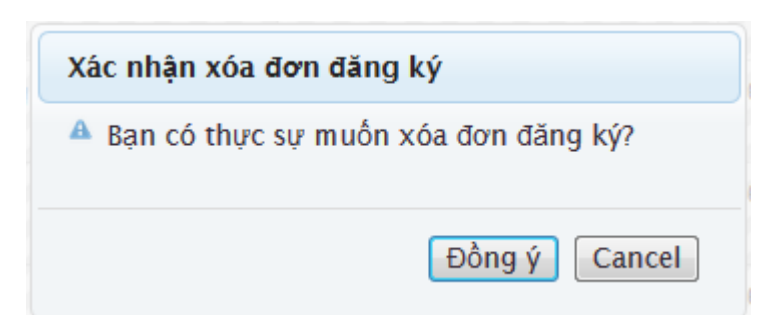

- − Bước 4: Chọn Có để xóa tờ khai khỏi hệ thống. Chọn Không để trở về màn hình trước đó.
- **6.** *In Giấy chứng nhận mã số ĐVQHNS dùng cho các nhiệm vụ quy hoạch*
	- *6.1. Màn hình giao diện*

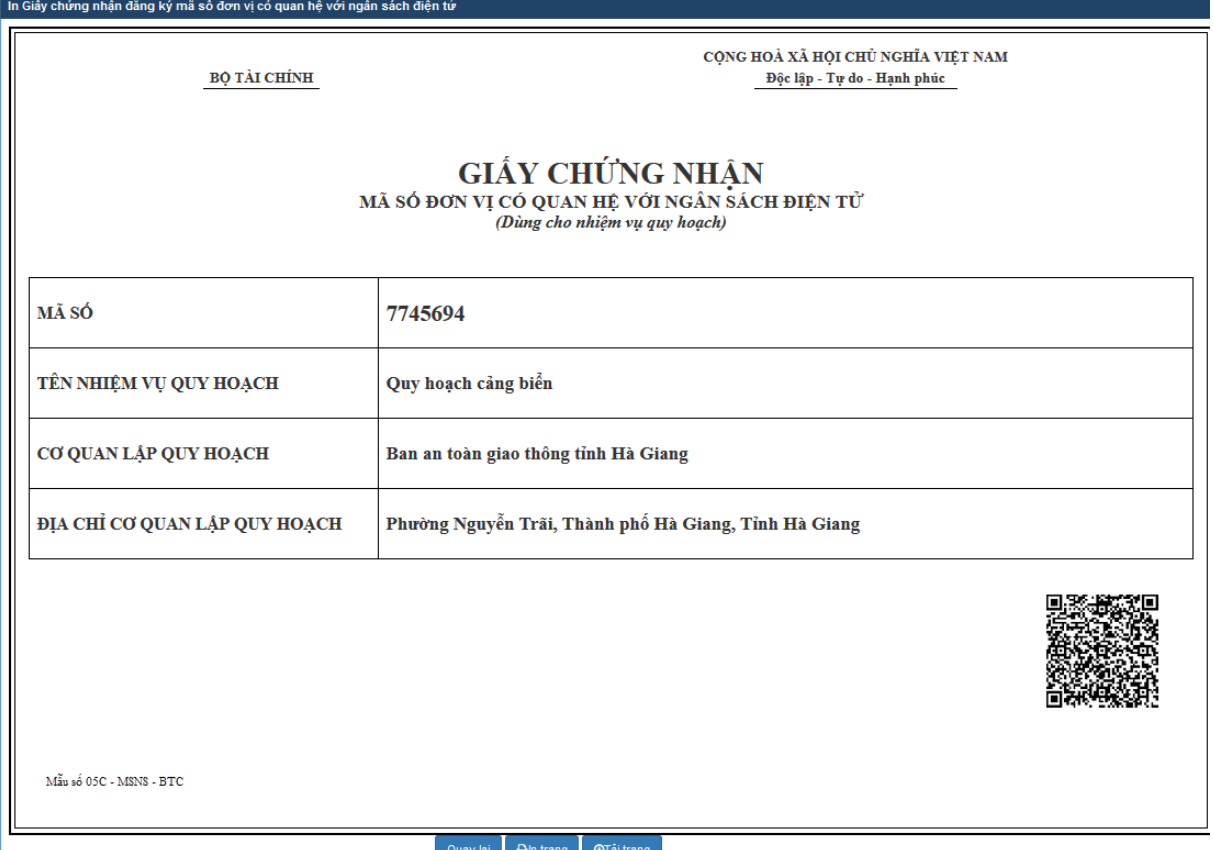

## *6.2. Các bước thực hiện*

Cách 1:

- − Bước 1: Đăng nhập thành công vào hệ thống. Hệ thống hiển thị Danh sách hồ sơ. NSD thực hiện tìm kiếm tờ khai NVQH có trạng thái Đã phê duyệt
- − Bước 2: Hệ thống hiển thị danh sách hồ sơ đã phê duyệt. Tại cột Thao tác, chọn biểu tượng để in giấy chứng nhận. Hệ thống hiển thị màn hình In giấy chứng nhận mã ĐVQHNS.
- − Bước 3: NSD chon biểu tượng e<sup>n trang</sup> ở phía dưới của màn hình giấy chứng nhận. Hệ thống kết nối máy in thực hiện in ra máy in.
- − Bước 4: NSD chon biểu tượng <sup>⊙ Tải trang</sup> ở phía dưới của màn hình giấy chứng nhận. Hệ thống thực hiện tải Giấy chứng nhận về máy NSD với file có định dạng word.

Cách 2:

− Bước 1: Đăng nhập thành công vào hệ thống. Tại menu góc trái màn hình, chọn chức năng Tra cứu mã. Hệ thống hiển thị màn hình tra cứu mã

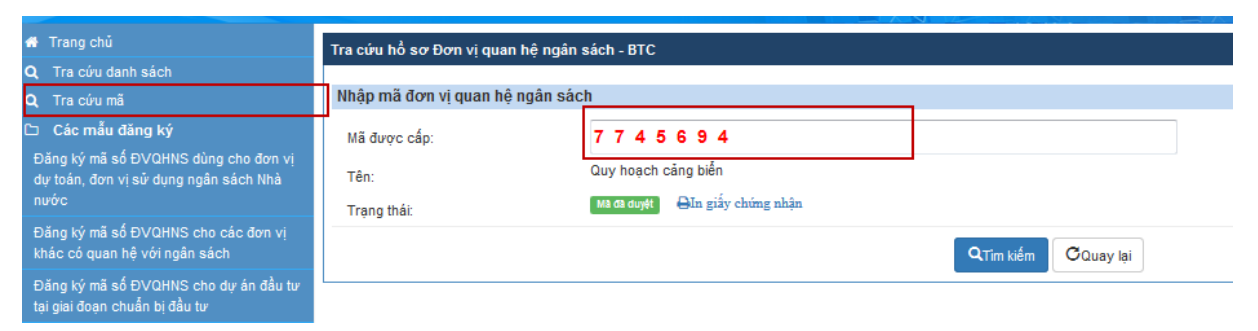

- − Bước 2: NSD nhập mã ĐVQHNS cần in giấy chứng nhập vào ô Mã được cấp. Hệ thống tìm kiếm và hiển thị biểu tượng nha siấy chúng nhận.
- − Bước 3: NSD tích vào biểu tượng **D**In giấy chứng nhận. Hệ thống in giấy chứng nhận ra màn hình máy tính.
- − Bước 4: NSD chon biểu tượng e<sup>lh trang</sup> ở phía dưới của màn hình giấy chứng nhận. Hệ thống kết nối máy in thực hiện in ra máy in.
- − Bước 5: NSD chọn biểu tượng <sup>otāi trang</sup> ở phía dưới của màn hình giấy chứng nhận. Hệ thống thực hiện tải Giấy chứng nhận về máy NSD với file có định dạng word.

Cách 3:

- − Bước 1: Đăng nhập thành công vào hệ thống. Hệ thống hiển thị Danh sách hồ sơ. NSD thực hiện tìm kiếm tờ khai NVQH có trạng thái Đã phê duyệt
- − Bước 2: Hệ thống hiển thị danh sách hồ sơ đã phê duyệt. NSD mở tờ khai có mã cần In Giấy chứng nhận. Kéo xuống cuối trang.
- − Bước 3: Chọn biểu tượng để in giấy chứng nhận. Hệ thống hiển thị màn hình In giấy chứng nhận mã ĐVQHNS.
- − Bước 4: NSD chọn biểu tượng <sup>D⊧n trang</sup> ở phía dưới của màn hình giấy chứng nhận. Hệ thống kết nối máy in thực hiện in ra máy in.

− Bước 5: NSD chọn biểu tượng <sup>otāi trang</sup> ở phía dưới của màn hình giấy chứng nhận. Hệ thống thực hiện tải Giấy chứng nhận về máy NSD với file có định dạng